# **FX***i***-08** Ethernet Interface

# A&D Company, Limited

When this Ethernet interface (FX*i*-08) is installed into the A&D balances such as FX-*i,* FZ-*i,* HR-A, HR-AZ, GX-A and GF-A, the balances can communicate with a computer through the LAN port and the weighing data can be managed with the software "WinCT-Plus".

## Unpacking the Ethernet Board

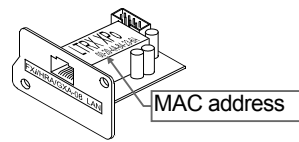

## FX*i*-08

Ethernet Interface board

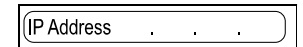

#### IP address label (5 labels)

Write the IP address on a label and use it for identification.

Screws

### IP address protective cover (5 covers)

Affix a protective cover over the IP address label.

## Installing the Ethernet Board

- **Caution: Remove the AC adapter from the balance before doing the following work.**
- Step 1 Record the MAC address**\*** (Hardware address) printed on the FX*i*-08 (Shown in the illustration). The MAC address is required when specifying the IP address.
	- **\*** Example: 00-20-4A-84-23-6A
- Step 2 Unfasten the two screws from the rear of the balance and remove the panel. Peel the connector off that is attached on the panel with double-side adhesive tape.
- Step 3 Connect the connector to the FX*i*-08.
- Step 4 Install the FX*i*-08 in the balance and secure it using the two screws in step 2.

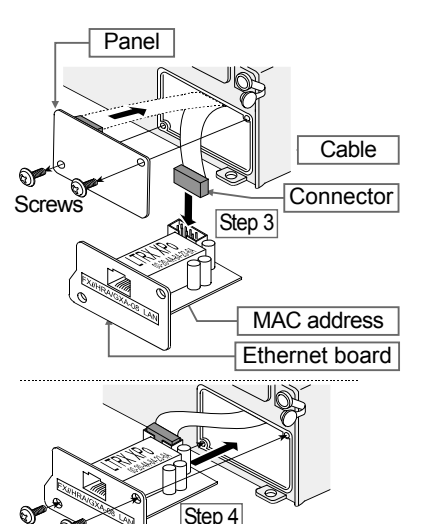

## Connecting the Ethernet Board to a Computer

#### **Caution**

- □ Contact the network manager before connecting the  $FX 08$  to a network. **A network error may occur due to the** FX*i*-08**. A&D and dealers assume no responsibility for errors.**
- **Preset the** IP **address and subnet mask into the** FX*i*-08 **one by one. The** IP **address, 172.16.100.2, is set for all** FX*i*-08 **at the factory. Do not duplicate** IP **addresses.**
- **The** IP **address cannot be restored to factory setting. We recommend that you write the** IP **address on the supplied label.**

#### **Preparation**

#### **Please download each software from A&D website**

(https://www.aandd.jp/products/software/software.html) for below. Rear of the

- (1) Setting procedure "WinCT-Plus" instruction manual
- (2) IP address setting software "Device Installer"
- (3) Data acquisition software "WinCT-Plus"
- Step 1 Connect the Ethernet board and the computer using a hub and straight cables. (When connecting directly without using a hub, use a cross cable)
- Step 2 Reconnect the AC adapter to the balance.
- Step 3 Preset the IP addresses and subnet mask of the FX*i*-08 and the computer. For the setting procedure, refer to the "WinCT-Plus" instruction manual.  **A communication error may occur with the wrong operation.**
- HubStep1 Straight cable Cross cable

Step<sup>1</sup>

balance

**Computer** 

AC adapter Step2

- Step 4 Write the IP address on "IP address label" and affix it where you can see the address easily.
- Step 5 Install the data acquisition software to refer to the "WinCT-Plus" instruction manual.

## The Outline for Windows Communication Software

Run the data acquisition software "RsMulti". Menu: [Start]  $\rightarrow$  [Program]  $\rightarrow$  [A&D WinCT-Plus]  $\rightarrow$  [RsMulti]. Refer to the  $[A&D\text{ WinCT-Plus}] \rightarrow [Manual \text{ (for the OP-08)}]$  for the operation.

- $\Box$  The software can acquire data from multiple devices connected with a LAN or RS-232C.
- The software can control these devices with commands.
- □ The software can acquire data transmitted from devices.

Example: When the  $\overline{\text{PRINT}}$  key of the balance is pressed, data is output and is acquired with the computer.

- $\Box$  The stored data can be used with the Microsoft EXCEL, when it is installed before use.
- $\Box$  Up to 100 weighing instruments can be connected. However, the number of connections may be restricted depending on the computer's performance and the frequency of data acquisition.

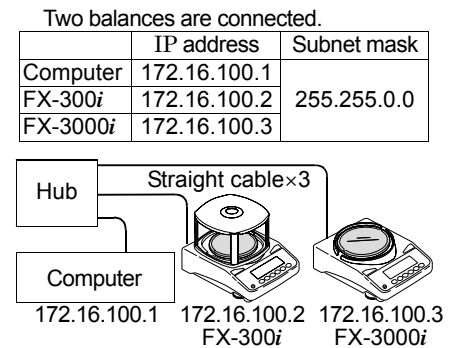

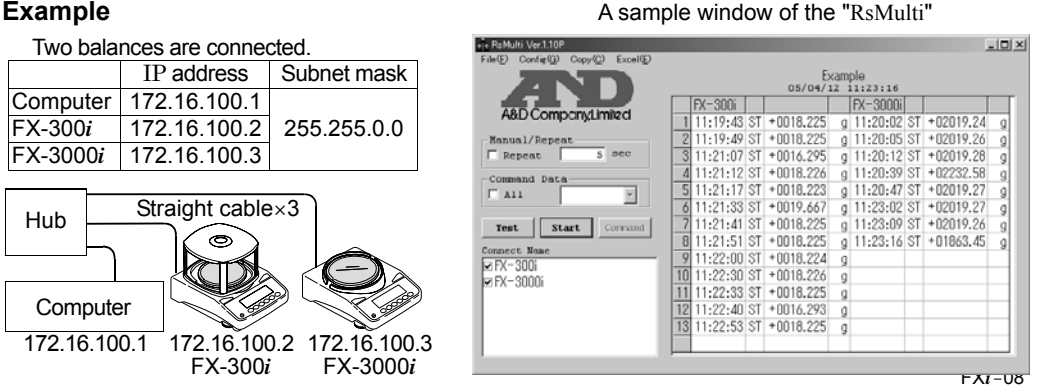